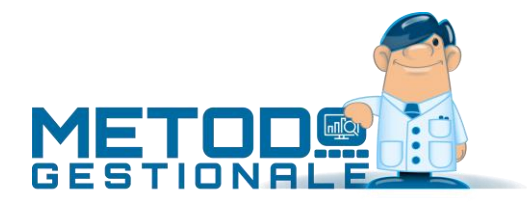

# Split Payment

## Split Payment – art.17-ter DPR 633/72

Il meccanismo dello split payment è previsto dall'art. 1 comma 29, lettera b) della legge di Stabilità 2015, che ha introdotto l'**art. 17-***ter***, D.P.R. n. 633/1972**, ai sensi del quale l'**imposta (IVA)** relativa a **cessioni di beni** e **prestazioni di servizi** effettuata nei confronti della Pubblica Amministrazione è **versata dagli enti stessi della PA**, secondo modalità e termini fissati con decreto del Ministero dell'Economia. Sempre in base alla normativa NON rientrano nel campo applicativo dello **split payment** le operazioni **assoggettate a ritenuta d'acconto**.

## Gestione dello Split Payment con Metodo

Per gestire con Metodo questa problematica sono state previsti appositi campi nei seguenti programmi:

- Anagrafica cliente
- Registrazione fatture di vendita
- Stampa Registri IVA
- Stampa Liquidazione IVA
- **Fatturazione**

#### Attivazione nell'anagrafica del cliente

Per la corretta gestione di questa problematica si deve, prima di tutto, creare nell'anagrafica cliente il campo con codice di attivazione 101 denominato "Split Payment" (Utilità – Manutenzione database archivi - Variazione Tracciati Archivi – Succ. – Clienti); successivamente si entra in correzione dei clienti soggetti all'applicazione di questa normativa e lo si spunta.

Deve anche essere presente in anagrafica il campo "PA - codice univoco uff." nel quale si indica il codice destinatario della Pubblica Amministrazione indispensabile per la corretta generazione dell'XML.

#### Registrazione manuale fatture di vendita

Entrando, dal menù Contabilità, in Registrazione Fatture Vendite, è presente la richiesta "Escludi da liquidazione" che può contenere due valori: "NO" e "Split Payment". La prima si utilizza per tutte le fatture "normali", la seconda invece viene precompilata se il cliente è soggetto a split payment (ha cioè spuntato in anagrafica l'omonimo campo).

Le fatture registrate con questo meccanismo vengono appositamente "segnate" in modo che il programma sia in grado di riconoscerle e trattarle correttamente. In questo caso, infatti, oltre al normale articolo contabile inerente alla fattura, viene automaticamente creato anche il giroconto dell'IVA (IVA VENDITE a CLIENTE) e, se compilato lo scadenzario, proposto l'importo delle scadenze al netto dell'IVA.

È possibile modificare questa informazione in qualsiasi momento entrando in correzione della fattura ed agendo sull'apposito campo. Solo se sono stati stampati i Registri IVA definitivi non è più possibile modificare tale flag.

#### Stampa dei registri IVA

Nel Registro IVA Vendite viene la colonna "\*"evidenzia un "#" (cancelletto) in corrispondenza delle fatture soggette a split payment.

### Liquidazione IVA

Poiché le fatture soggette a split payment NON devono essere conteggiate nei totali della Liquidazione IVA, il programma, alla stregua di quanto già avviene per l'evidenziazione delle fatture in liquidazione anticipata, elenca i protocolli delle eventuali fatture presenti nel registro Vendite del periodo escluse dalla Liquidazione per split payment.

#### Fatturazione

Per far fronte a questa normativa, il programma di fatturazione (menù DdT/Fatture) prevede le seguenti possibilità:

- Metodo identifica un cliente come "soggetto a split payment" solo se è opportunamente compilato in anagrafica l'omonimo campo (è quindi assolutamente necessario aver correttamente provveduto in merito).
- Le fatture con split payment generano le scadenze al netto dell'IVA.
- Le fatture con split payment sono fatture alla PA e quindi (per chi è in possesso del modulo di fatturazione elettronica) anche il file XML da trasmettere viene compilato con le scadenze decurtate dell'IVA.
- Se la Fattura viene effettuata "con scarico contabile", il programma genera automaticamente anche la registrazione relativa al giroconto dell'IVA.

Ricordiamo che le fatture alla Pubblica Amministrazione richiedono, nel file XML, l'indicazione in precise sezioni del riferimento all'ordine e il CIG e/o CUP; per coloro che non hanno tali campi predisposti nel proprio modulo DdT/Ft.Immediata, l'aggiunta di tale dato va effettuata, PRIMA dell'invio dell'XML, dalla Gestione Archivio Fatture da dove, tramite il tasto "Doc.colleg." si clicca sull'opzione "Ordini di Acquisto", quindi su "Nuovo" e si compilano i campi "Id Documento" (num.ordine), "Data" (data ordine) e CIG e/o CUP.